# Release Notes

Polycom® Converged Management Application<sup>™</sup> (CMA<sup>™)</sup> Desktop for Windows, Version 5.0.0

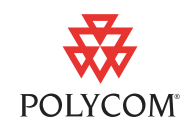

Polycom is pleased to announce the release of Polycom® Converged Management Application™ (CMA™) Desktop for Windows, Version 5.0.0. This document provides the latest information about the Polycom CMA Desktop system and version 5.0.0 software.

[For more information about using the features described in this document,](http://www.polycom.com/videodocumentation)  refer to the product documentation available at www.polycom.com/videodocumentation.

# Installing and Using Polycom CMA Desktop Version 5.0.0

Your local administrator will provide the information you need to download and install the Polycom CMA Desktop software. Typically, you'll receive an email with instructions to do one of the following:

- **•** Click a link to download and install the software. When installation is complete, start the Polycom CMA Desktop application. If you are signed in to the domain, your user name is entered for you automatically. If not, enter your user name manually.
- **•** Sign in to the CMA system using the user name and password provided by your administrator, and then download the software. When installation is complete, sign in to CMA Desktop using the user name and password provided by your administrator.
- **•** Run an executable installation file that has been automatically copied to your computer. When installation is complete, sign in to CMA Desktop using the user name and password provided by your administrator.

For more information about using Polycom CMA Desktop, click Menu and choose **Help**.

### Installing on Windows Vista or Windows 7

When you install on a Windows Vista or Windows 7 system, you must specify that the installation should run as administrator, even if you are logged in with an account with administrator privileges. Note that the following steps are required when User Account Control (UAC) is enabled.

#### To install from the command prompt:

- 1 Click **Start**.
- 2 In the Search box, type cmd and then press **Enter**.

**3** On the Applications list, right-click the command prompt application and choose **Run as Administrator**.

#### To install using a setup file:

- 1 Right-click the setup file.
- 2 Choose **Run As** and then choose an account that has administrator privileges.

### Setting Your Polycom CMA Desktop Preferences

Most of the Polycom CMA Desktop settings are configured for you by your local administrator. You can also configure your Preferences to customize your local Polycom CMA Desktop environment. The Preferences pages also show you information about your system's configuration and performance during calls.

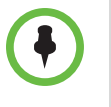

Polycom CMA Desktop has been provisioned with the maximum call speed that is available to your system.The Network Preferences setting helps Polycom CMA Desktop take advantage of the available network bandwidth to optimize each call. The Network Preferences setting does not configure the CMA Desktop to place calls above the provisioned maximum call setting.

For more information about the settings on a Polycom CMA Desktop Preference page, press F1 from the page.

### <span id="page-1-0"></span>Setting Your Windows Power Settings

When you use Polycom CMA Desktop on a laptop, you must adjust the power management setting to ensure best performance from your processor.

#### To set your Windows Power Settings on Windows Vista and Windows 7:

- 1 On your Windows Vista or Windows 7 computer, sign in with an account with Administrator privileges.
- 2 Right-click your Windows desktop and choose **Personalize > Screen Saver**.
- 3 Click **Change power settings**.
- 4 Choose **High performance** as your power plan.

#### To set your Windows Power Settings on Windows XP:

- 1 On your Windows XP computer, sign in with an account with Administrator privileges.
- 2 Right-click your Windows XP desktop and choose **Properties**.
- 3 Click the Screen Saver tab, and then click **Power**.
- 4 On the Power Schemes tab, choose **Maximum Performance** as the power scheme.

### Sending HD Video with Polycom CMA Desktop

Some HD-capable cameras may provide better video at a lower frame rate (15 fps) or at a lower resolution (VGA) than at a higher resolution (720p) or at a higher frame rate (30 fps). For example, configuring the Logitech Webcam Pro 9000 for 30 fps results in reduced capture area and increased graininess and video "noise". Reducing the frame rate to 15 fps resolves these problems, resulting in higher-quality captured video.

#### To enable HD video on your system:

- 1 From the main window, click **Menu** and choose **Preferences > Video**.
- 2 Specify whether to enable sending 720p (HD) video.
- **3** If you enable sending 720p video, specify the maximum frame rate to allow.

#### Using Polycom CMA Desktop with a Virtual Private Network (VPN)

In order to use Polycom CMA Desktop over a corporate VPN, make sure that the system can:

- **•** See the VPN as a distinct network adapter
- **•** Receive the local IP address on the VPN from that adapter
- **•** Access the necessary ports through the VPN's firewall

These requirements are met by most VPN clients, such as Juniper Network Connect client, version 6.4.0.

## Getting Started with Polycom CMA Desktop

Polycom CMA Desktop is simple and intuitive to use. To get started, here are some things you can try.

- **•** Add people to your Contacts list.
	- 1. Click the Directory (**1.**).
- 2. Start typing a name.
- 3. If your system is configured for automatic searching, the system shows you all entries that contain the characters you enter as you type. If your system is configured for manual searching, click the search button to start the search.

For example, if you type and, your search may find entries such as Andrew Jones, Christine Anderson, or Andover Conference Room.

**Tip:** For faster searches in large Directories, click and choose the Group that contains the person you're looking for, if you know it.

- 4. Click the name of the person you want to add.
- 5. Click **Add to Contacts**.

If the person's system supports sharing presence, Polycom CMA Desktop sends an invitation to be on your Contacts list. The name on your Contacts list is identified with the **Invited** icon. When the person accepts your invitation, the icons on the Contacts list change to  $\bullet$  to show availability for video calls and  $\bullet$  to show availability for chatting. If the person's system does not support video calls, the icons change to  $\circ$  to show unavailability for video calls and to  $\bullet$  to show availability for chatting.

- **•** Call someone. Try either of the following:
	- **—** Click a name in your Contacts list or your Recent Calls, and then click **Call**.
	- **—** Type a system name or number, and then click **Call**.

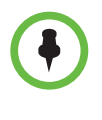

The Directory includes current Polycom CMA Desktop users whom you can call, as well as people whose accounts are not yet active. A Polycom CMA Desktop account is activated when the person signs in for the first time. If you want to call a person whose account is not activated, tell him or her to activate the account by signing in. You can then locate the user in the Directory and place a call.

# What's New in Version 5.0.0?

Version 5.0.0 includes the following enhancements:

- **•** Support for Windows 7, including the Home premium 32-bit, Professional 32-bit, Enterprise 32-bit, and Ultimate 32-bit versions.
- **•** Support for sending high definition People video at up to 720p 30 frames per second. As with previous versions, Polycom CMA Desktop can also receive HD people video.
- **•** Support for wide-band 20 kHz audio (G.719 mono) for a more natural audio experience. This includes wide-band AEC (Audio Echo Cancellation) support.
- **•** User interface enhancements, including new presence icons, fast camera switching during calls, addition of missed calls to the Recent Calls list, improved Contacts list sorting, additional information about each contact, and call history for individual contacts.
- **•** Ability to use the keyboard to control the far-end camera, if the camera is configured to support it. To do this, click on the video window and then use the up, down, right, and left arrow keys to point the far-end camera and the Page Up and Page Down keys to zoom in and out.
- **•** Features to aid support and troubleshooting, including a built-in notifications log and a simplified way to collect diagnostic information. See [Collecting Diagnostic Information](#page-34-0) in this document for more information.
- **•** Ability to specify whether Polycom CMA Desktop registers itself as the default program for Callto: and H323: links. Ensuring that Polycom CMA Desktop is the default program for these links allows CMA Desktop to more easily connect to meetings scheduled using Polycom Conferencing for Outlook (PCO). Disabling this setting allows other applications such as Microsoft Office Communicator to open these links.
- **•** Ability to delay a required software update until a more convenient time within a one week period. This feature is available when users upgrade from version 5.0.0 to a later version.
- **•** Improved performance for laptops running on battery power.

## What's New in Version 4.1.2?

Version 4.1.2 includes several enhancements, including:

- **•** Audio improvements, including a new, fully automatic self-adjusting echo canceller developed by Polycom.
- **•** Directory enhancements, including:
	- **—** You can now search for Directory groups and navigate through nested groups by double-clicking.
	- Search results show more information about each person found.
	- **—** Search results can be limited to Directory entries that can receive video calls.
- **•** Increased language support. At release time, the UI and help will support Japanese and Korean in addition to English, Spanish, French, German, and Simplified Chinese.
- **•** New, easily accessible help for problems with signing in.
- **•** User interface enhancements, including updated icons and removal of the extended away status.

# What's New in Version 4.1.1?

Version 4.1.1 includes enhancements that improve performance when searching the enterprise Directory, including:

- **•** Provisioned Directory search configuration adds a Search button to initiate searches or displays search results as you type.
- **•** Requirement that search text be entered for searches in all server-based groups, including the **All** group.
- **•** Discontinuation of support for wildcards in search text.

# What's New in Version 4.1.0?

Version 4.1.0 offers several new features, including:

- **•** Enhanced security for Windows Vista and Windows XP users using NTLM v2.
- Remote users connecting through the next generation Polycom VBP<sup>TM</sup> network appliance can now take advantage of VC2 features, including accessing the corporate Directory, viewing presence information for contacts, remote monitoring, and provisioning features.
- **•** Updated Contacts list design allows you to find online Contacts more easily using a familiar, industry-standard organization.

# What's New in Version 4.0.1?

Version 4.0.1 is a maintenance release that addresses several issues, including:

- **•** Improved audio performance, including improved echo cancellation.
- **•** Improved stability with some types of cameras.
- **•** Support for unicode user names and passwords (including Chinese characters) on systems running Internet Explorer version 7.0 and later.
- **•** Remote users connecting through the next generation Polycom VBP™ network appliance can now take advantage of VC2 features, including accessing the corporate Directory, viewing presence information for contacts, remote monitoring, and provisioning features.

# Features in Version 4.0

The Polycom CMA Desktop client is an easy-to-use video conferencing application that lets you see and hear the people you call. You can also use the Polycom CMA Desktop client for chatting with Polycom CMA Desktop users who don't yet have cameras.

Polycom CMA Desktop allows you to:

- **•** Create a Contacts list by selecting names from the Polycom CMA directory or your corporate directory, if your administrator has enabled it.
- **•** Launch a video call by clicking a Contact.
- **•** Share your availability for calls with your Contacts.
- **•** Show your Windows desktop to others in the call.
- **•** Connect to a variety of video conferencing systems, including personal, room, and immersive telepresence solutions.
- **•** Experience high-quality visual communications, including support for HD video, HD voice, and multimedia content in full, native resolution.
- **•** Configure a variety of Polycom CMA Desktop preferences to suit the way you work. For example, you can choose whether to view your video preview before you place a call.
- **•** Use Polycom CMA Desktop in your own language, including English, French, German, Simplified Chinese, or Spanish.

# Corrected Issues in Version 5.0.0

The following table lists corrected issues in version 5.0.0:

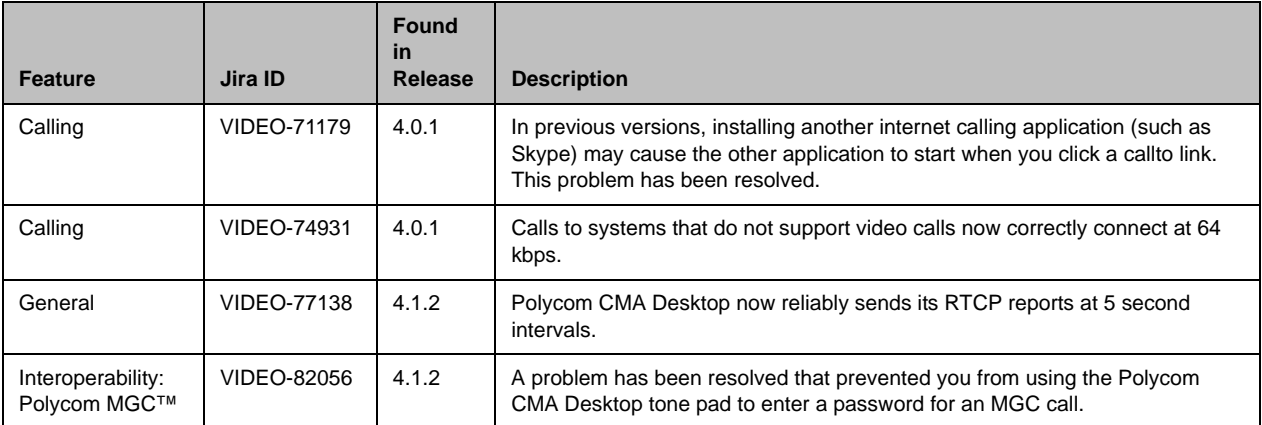

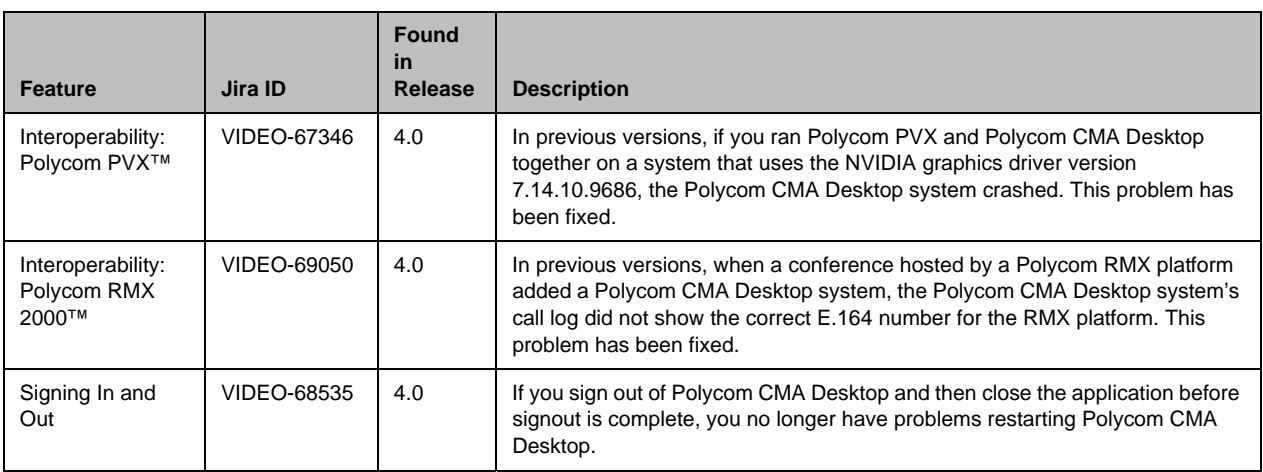

# Corrected Issues in Version 4.1.2

The following table lists corrected issues in version 4.1.2.

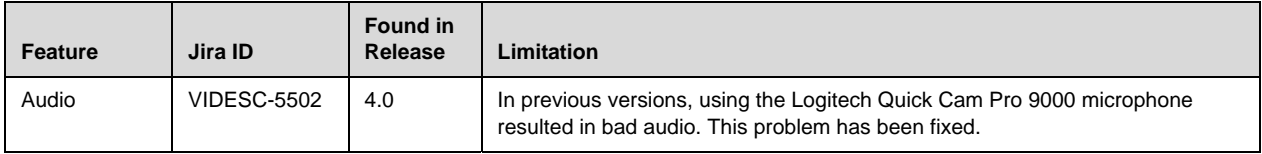

# Feature Limitations

The following table lists the known feature limitations for this software version. If a workaround is available, it is noted in the table.

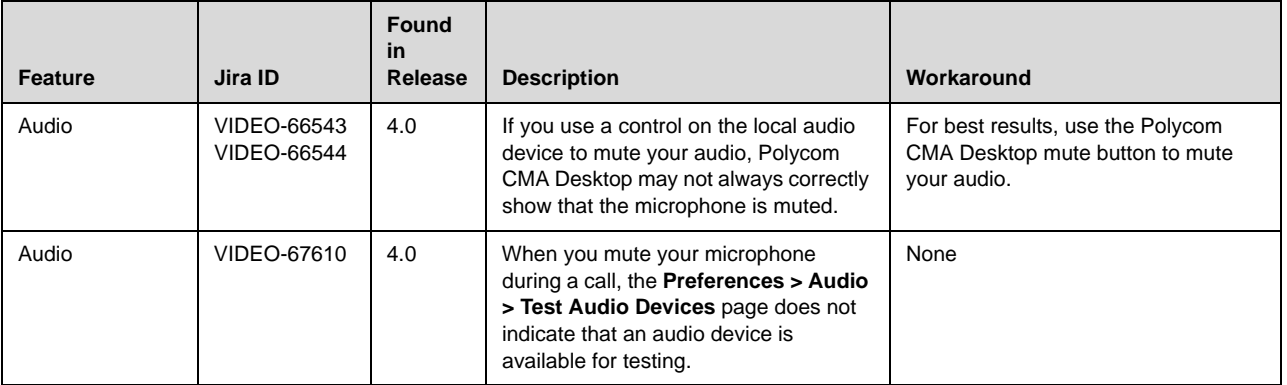

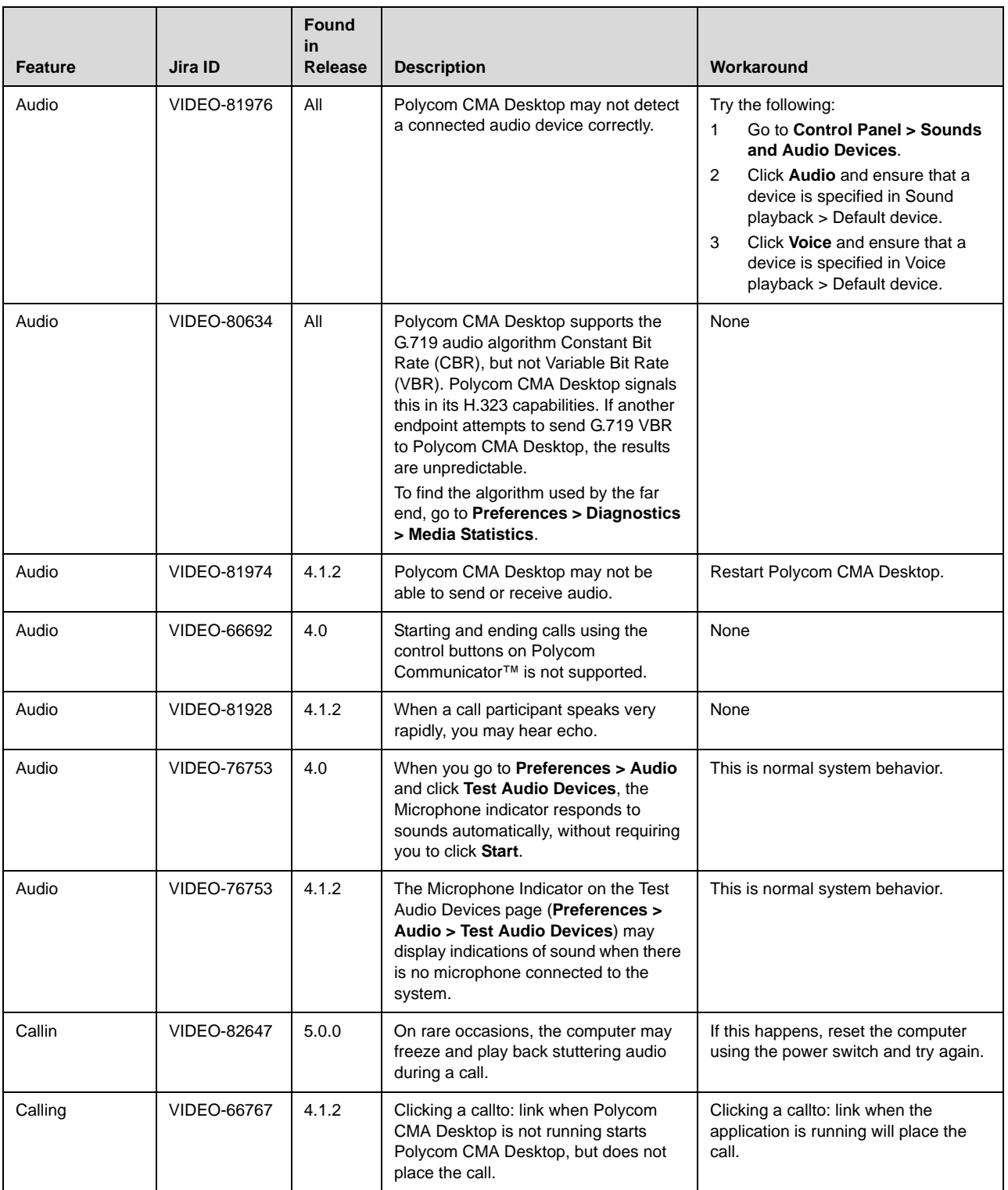

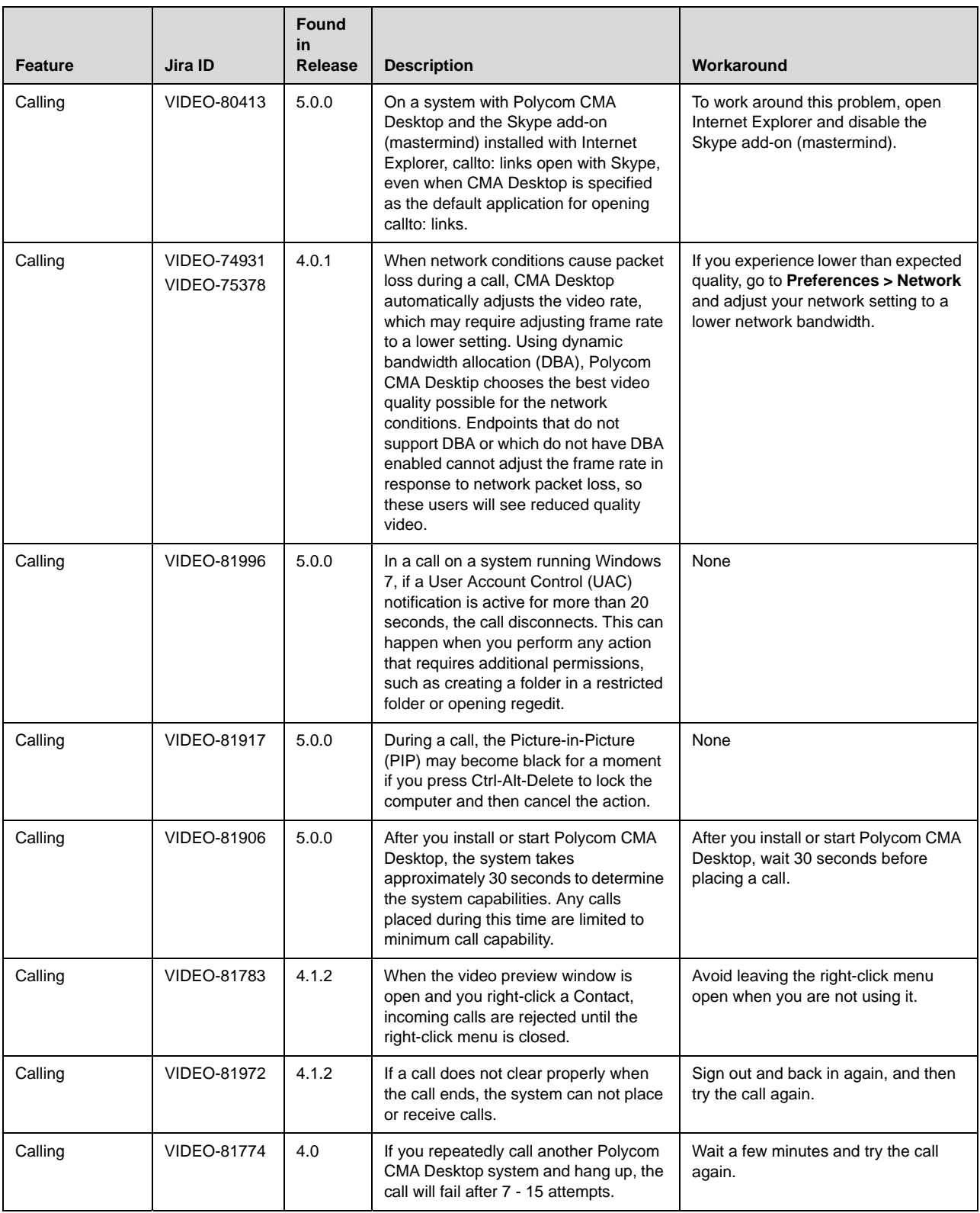

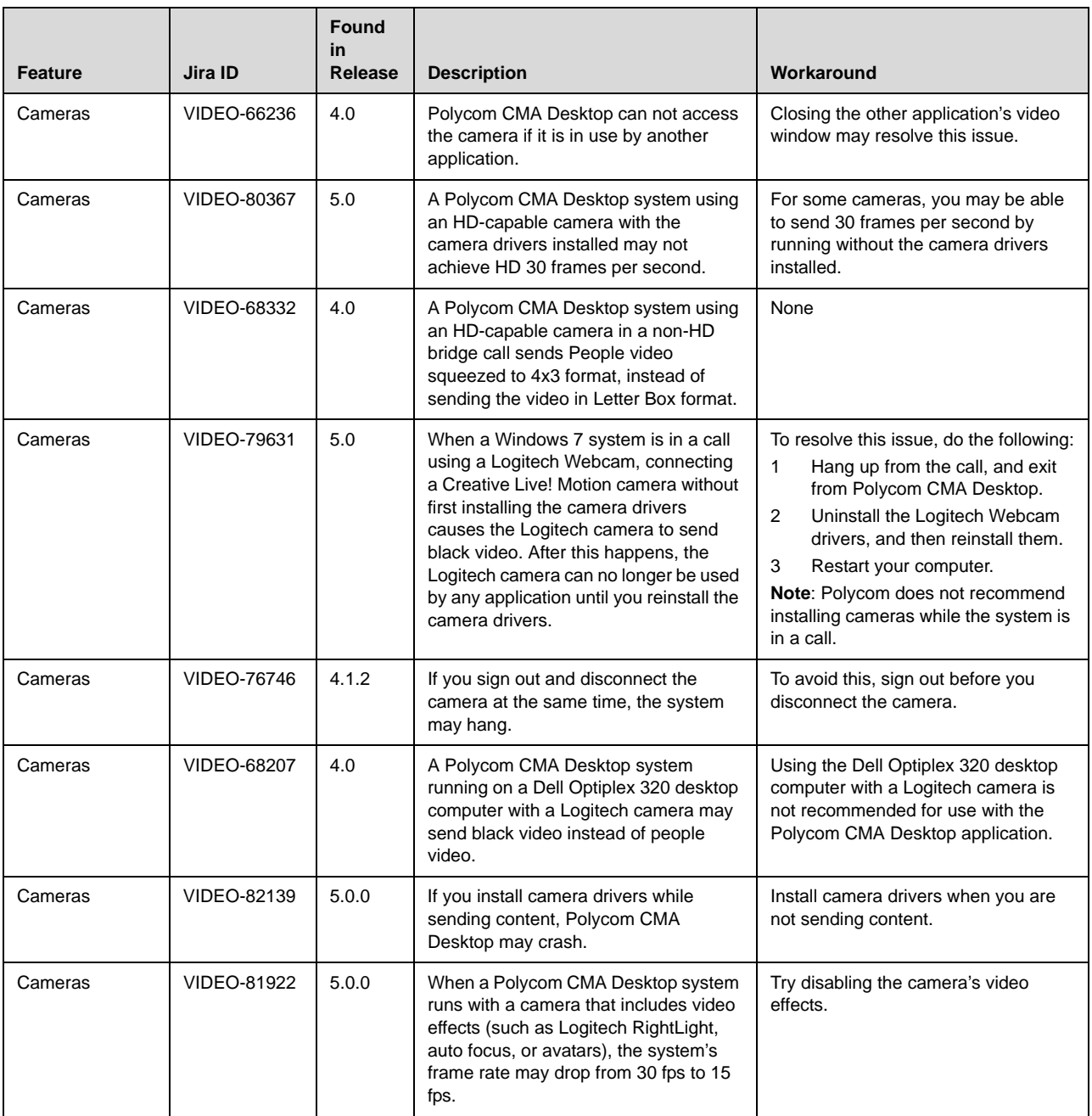

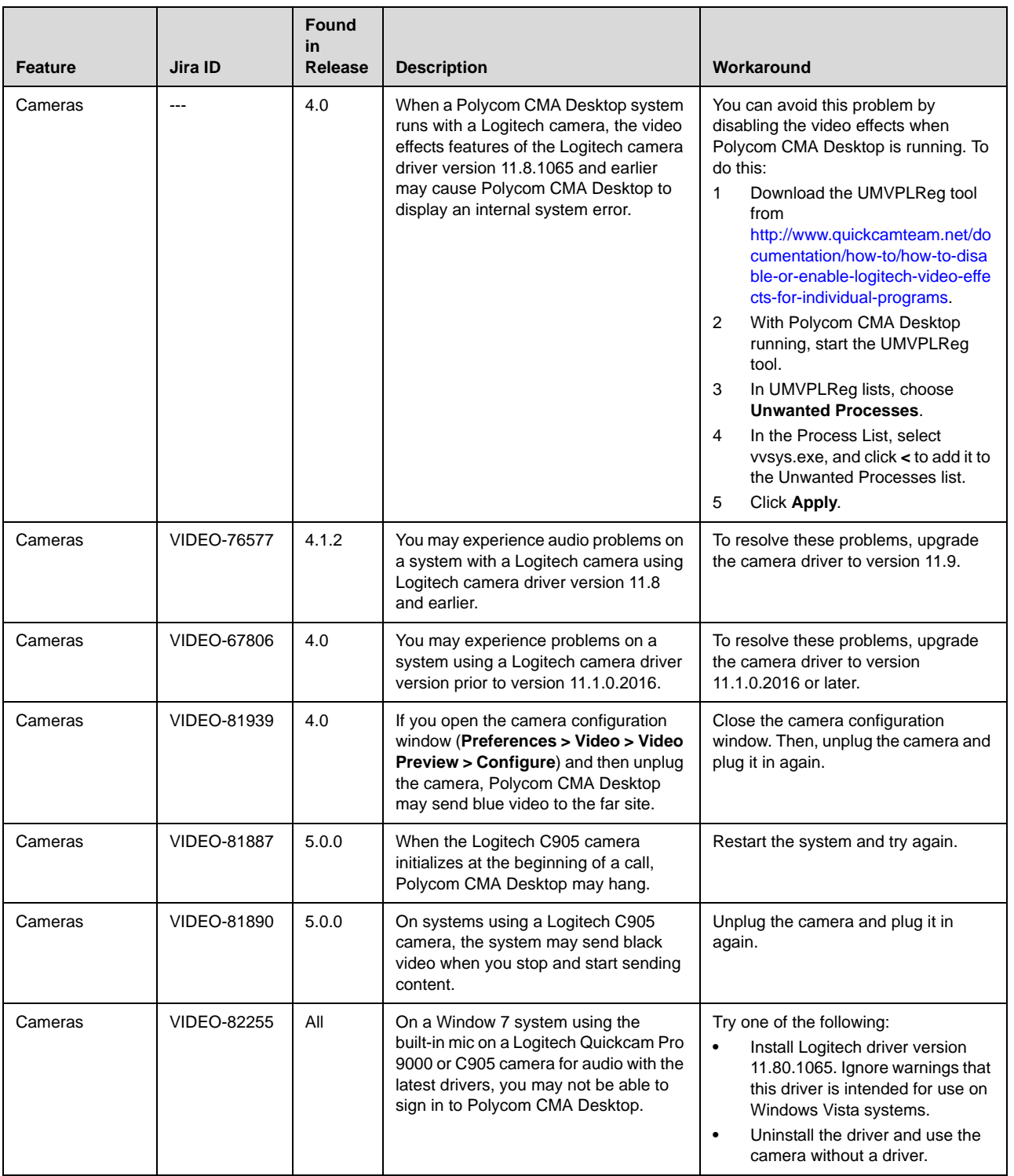

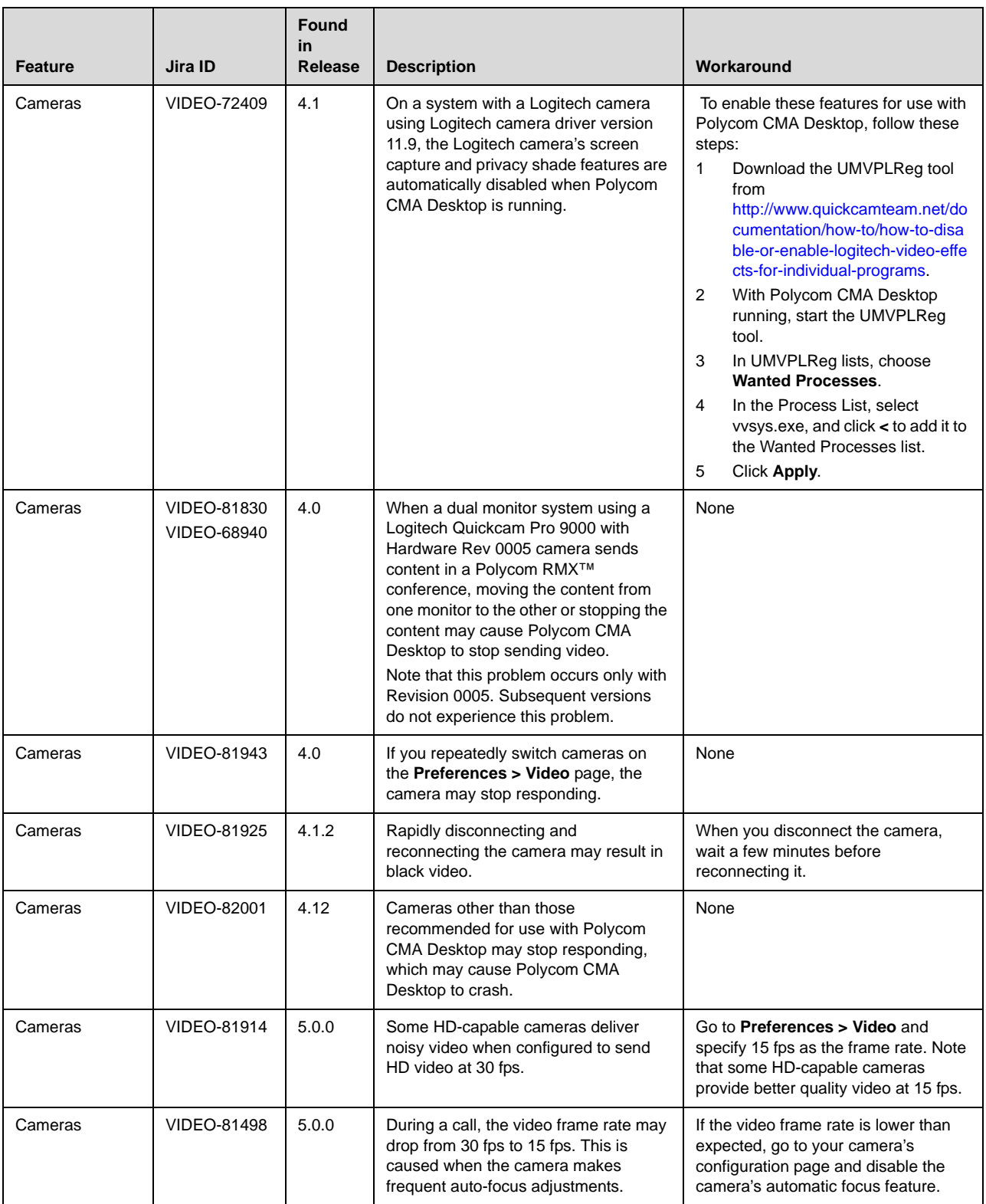

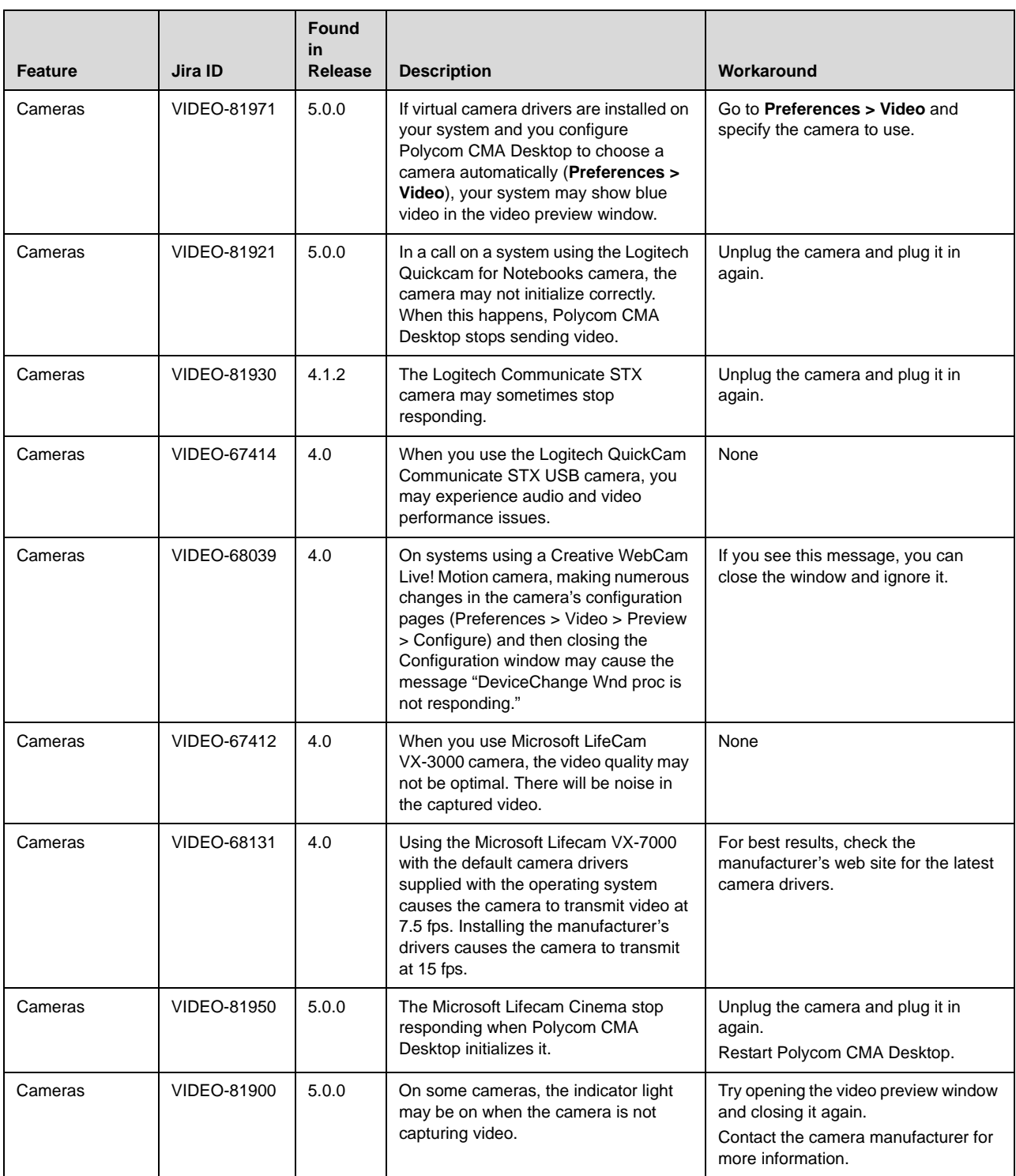

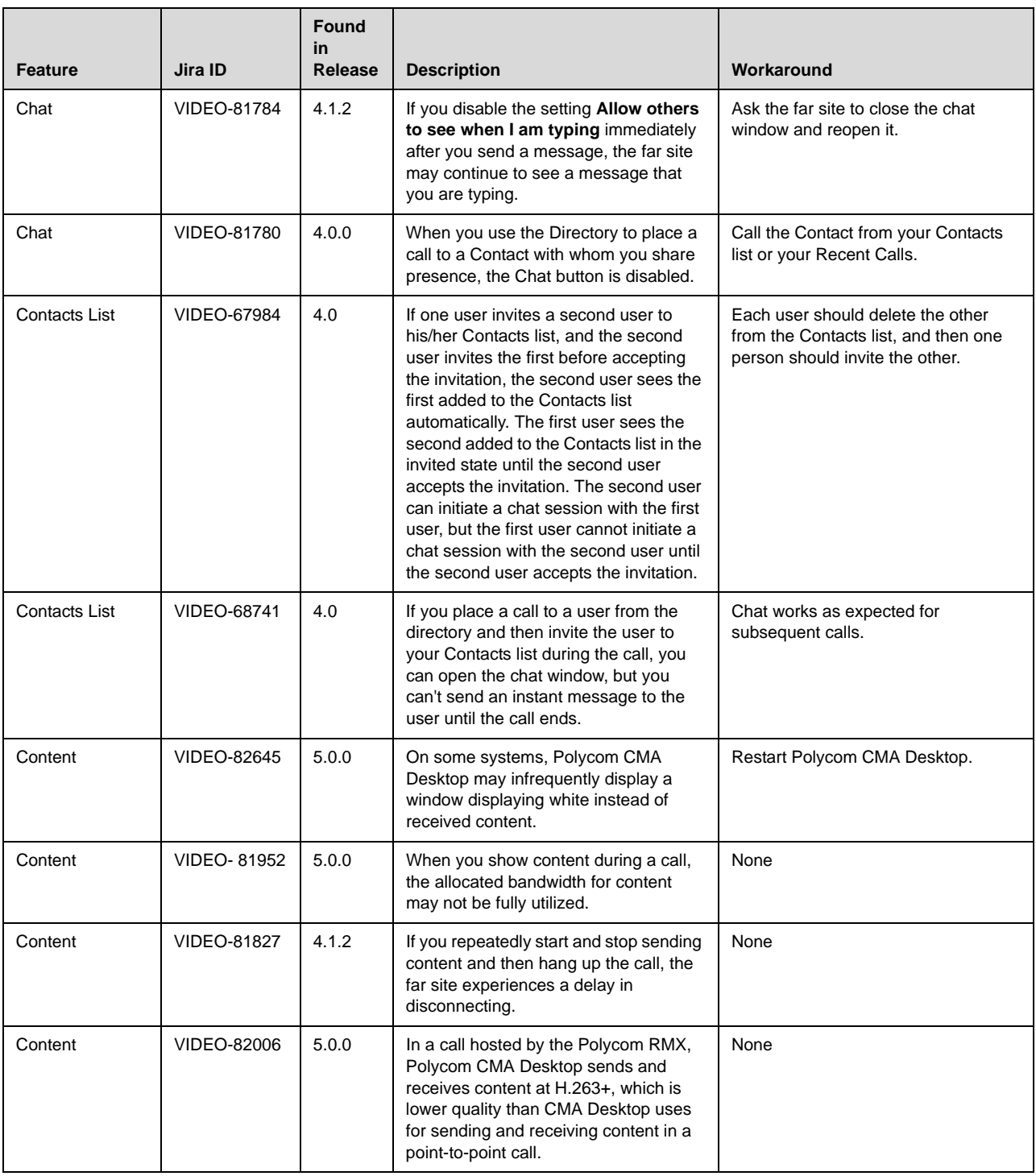

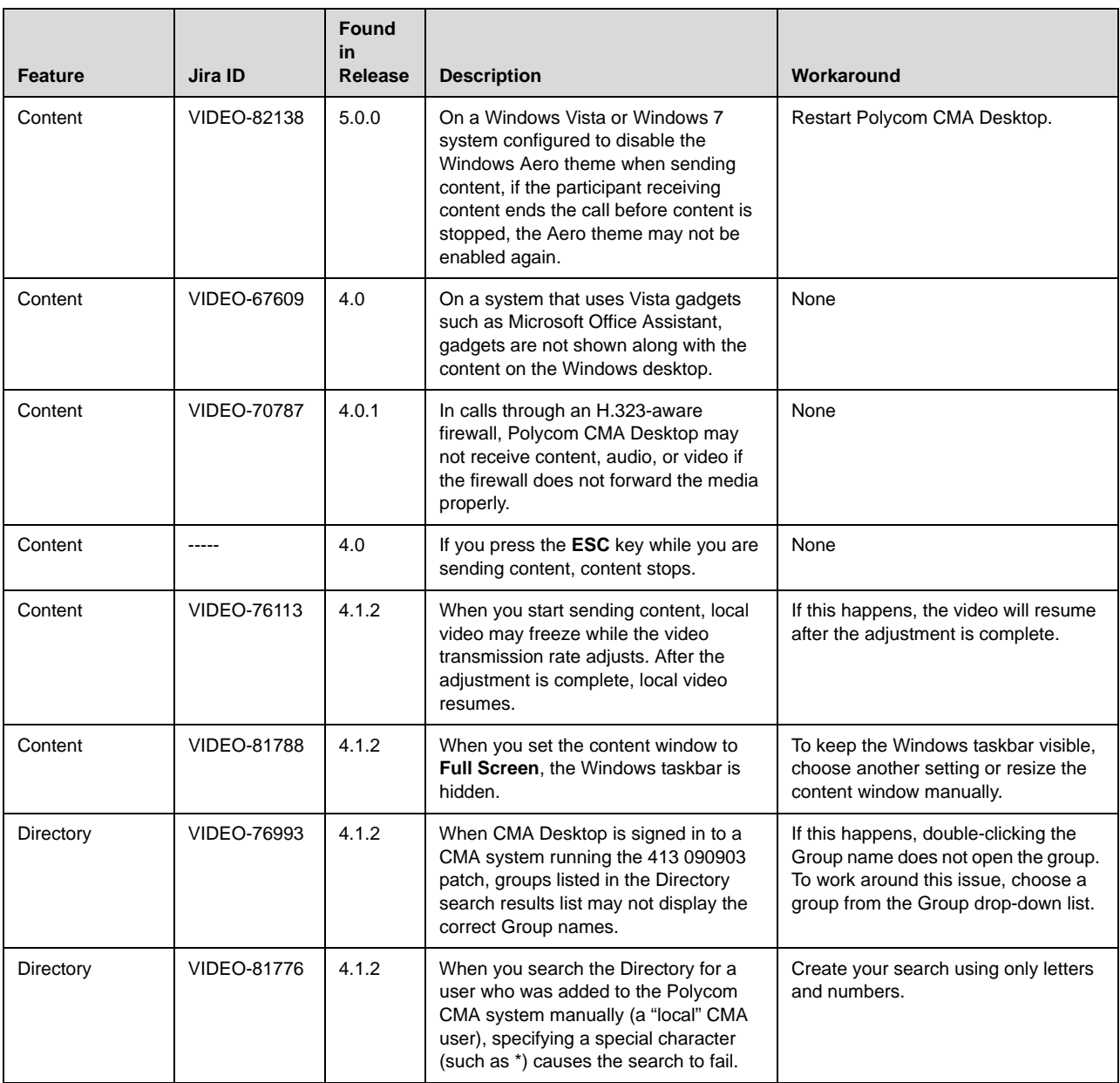

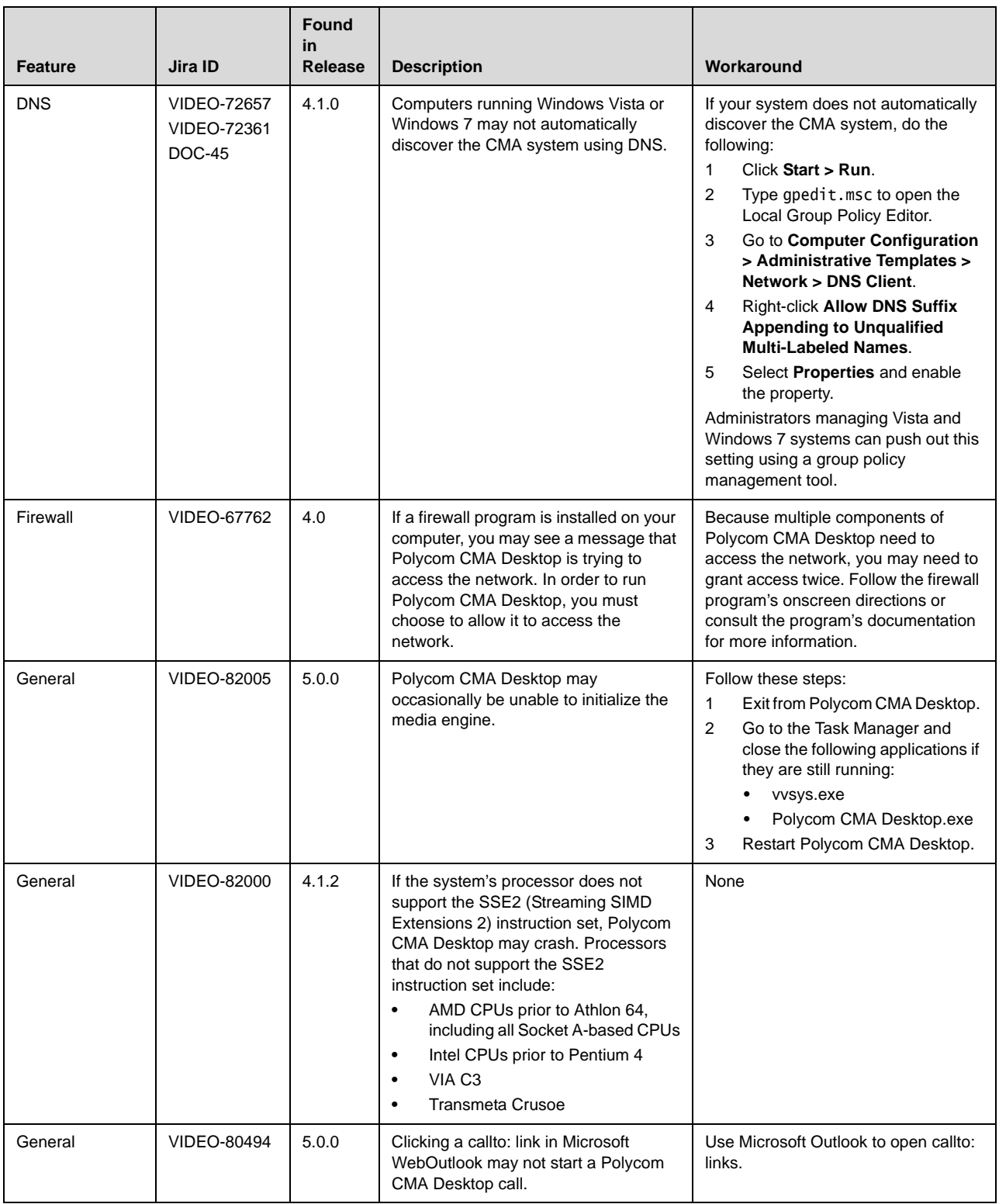

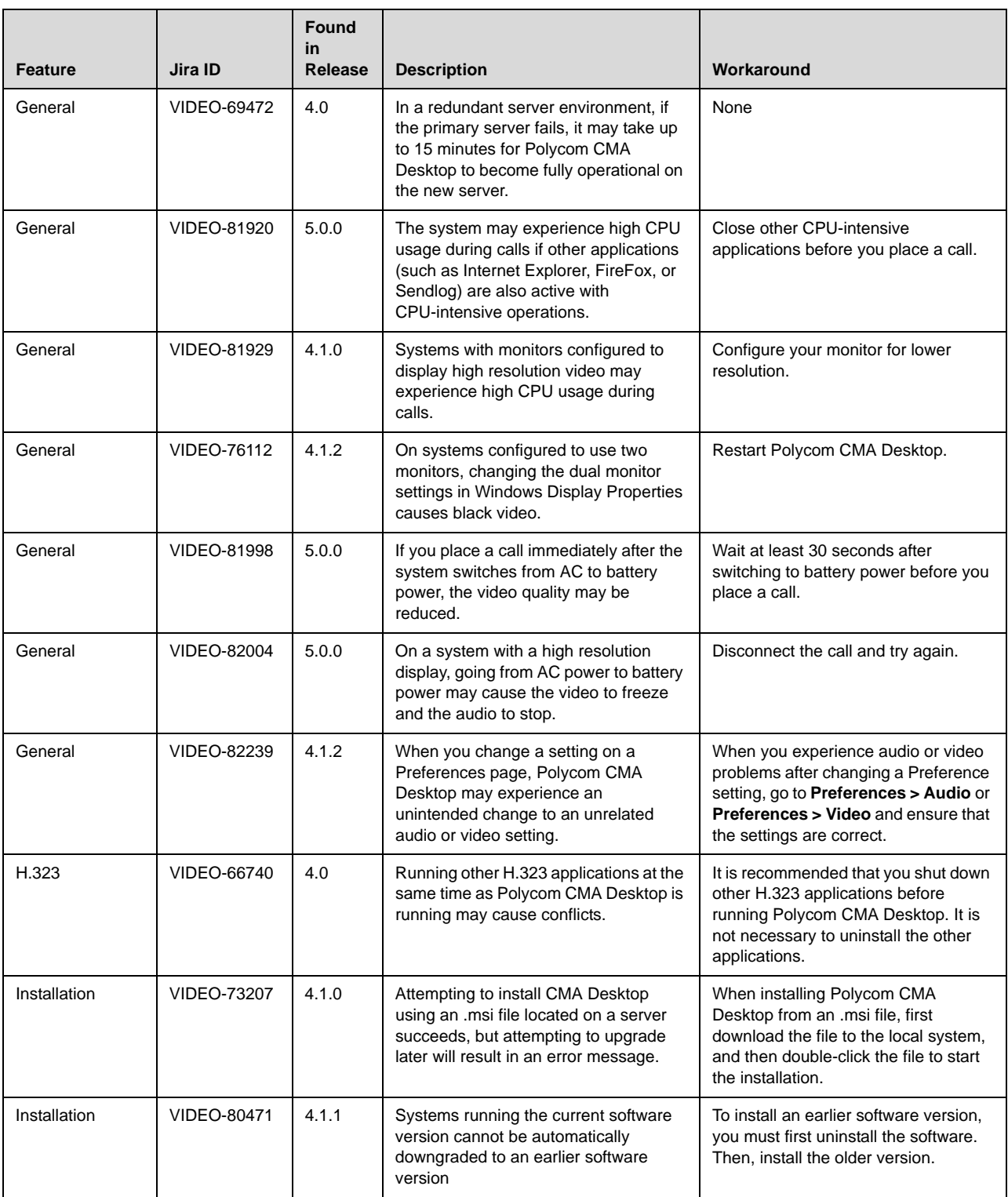

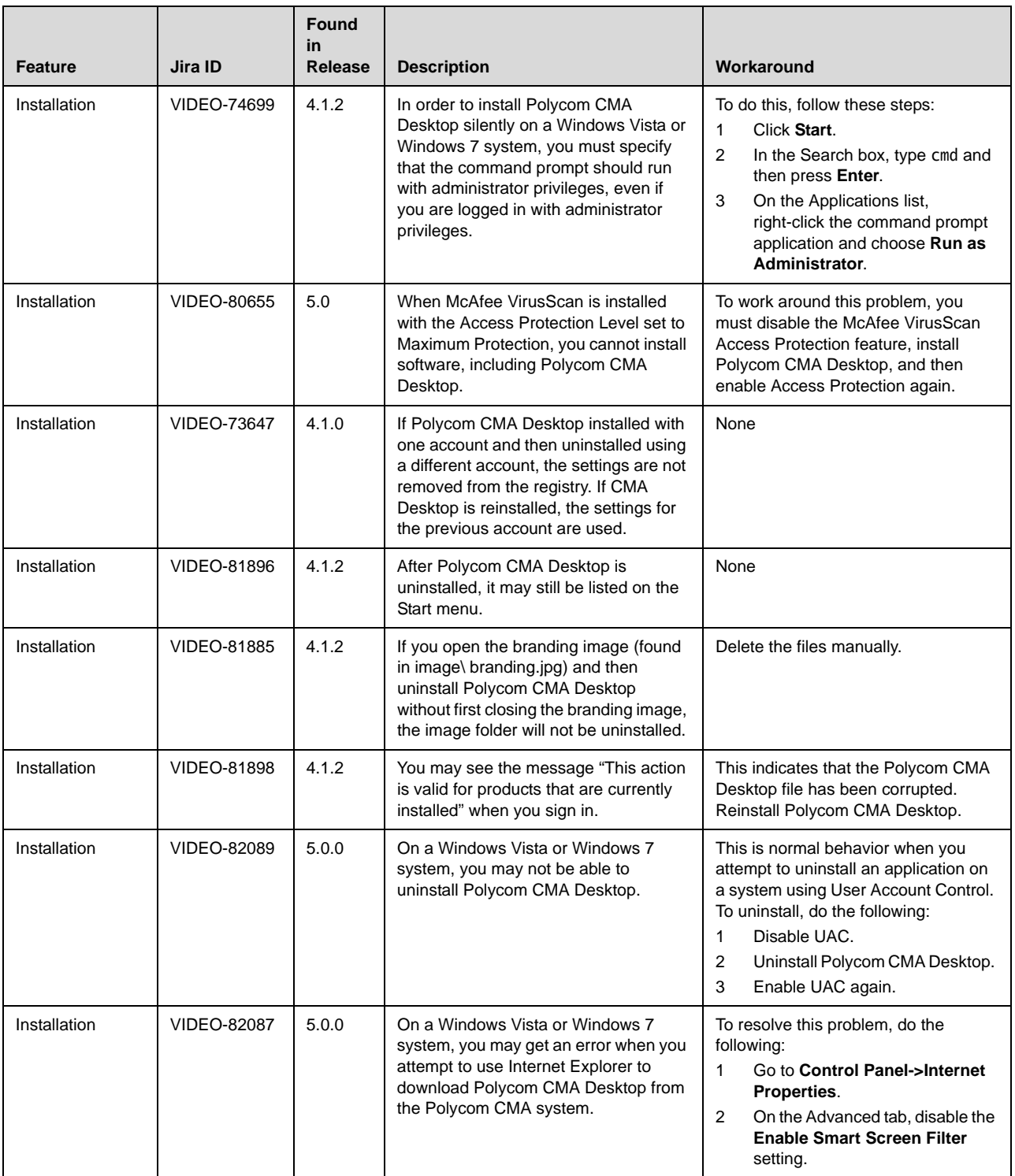

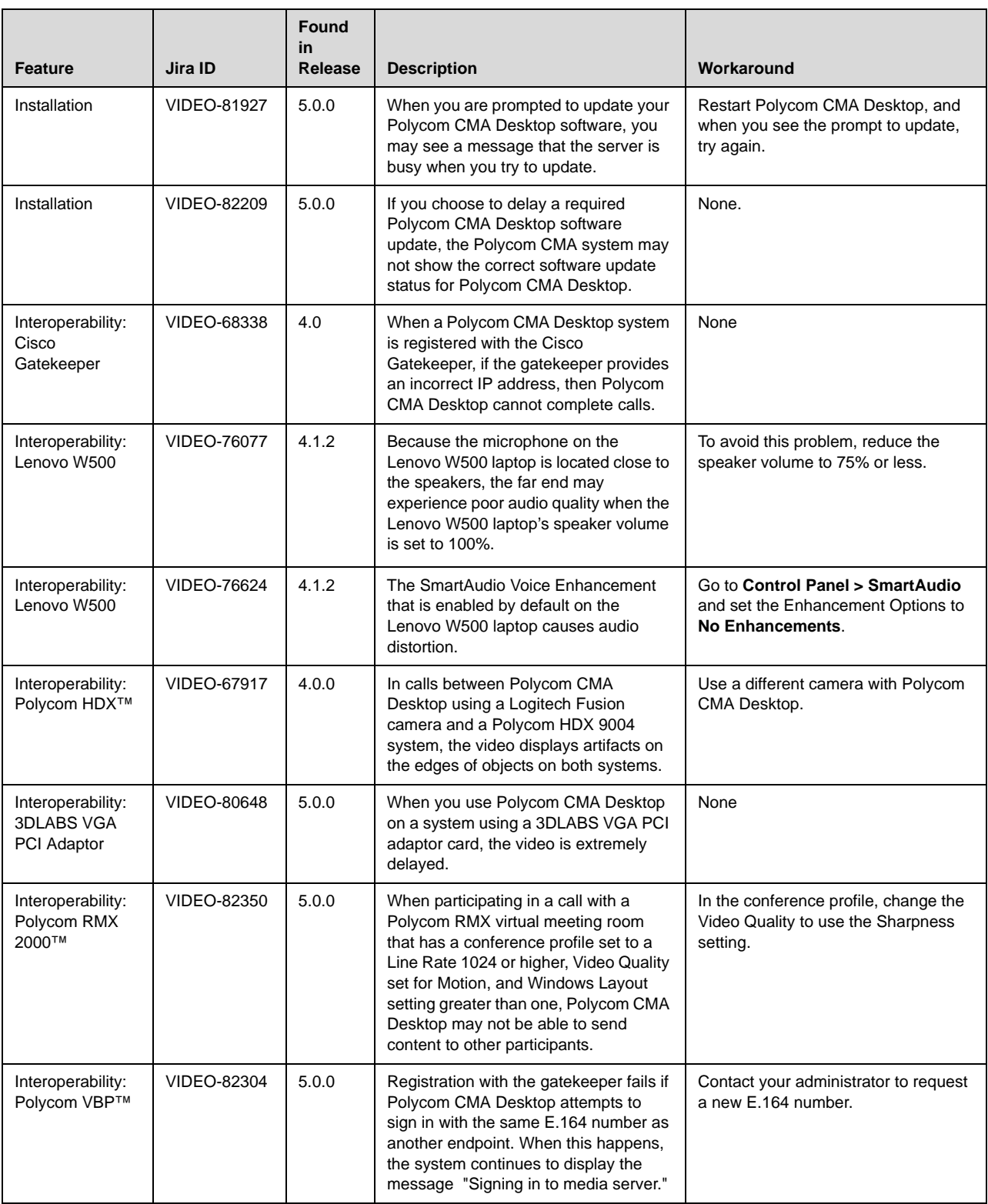

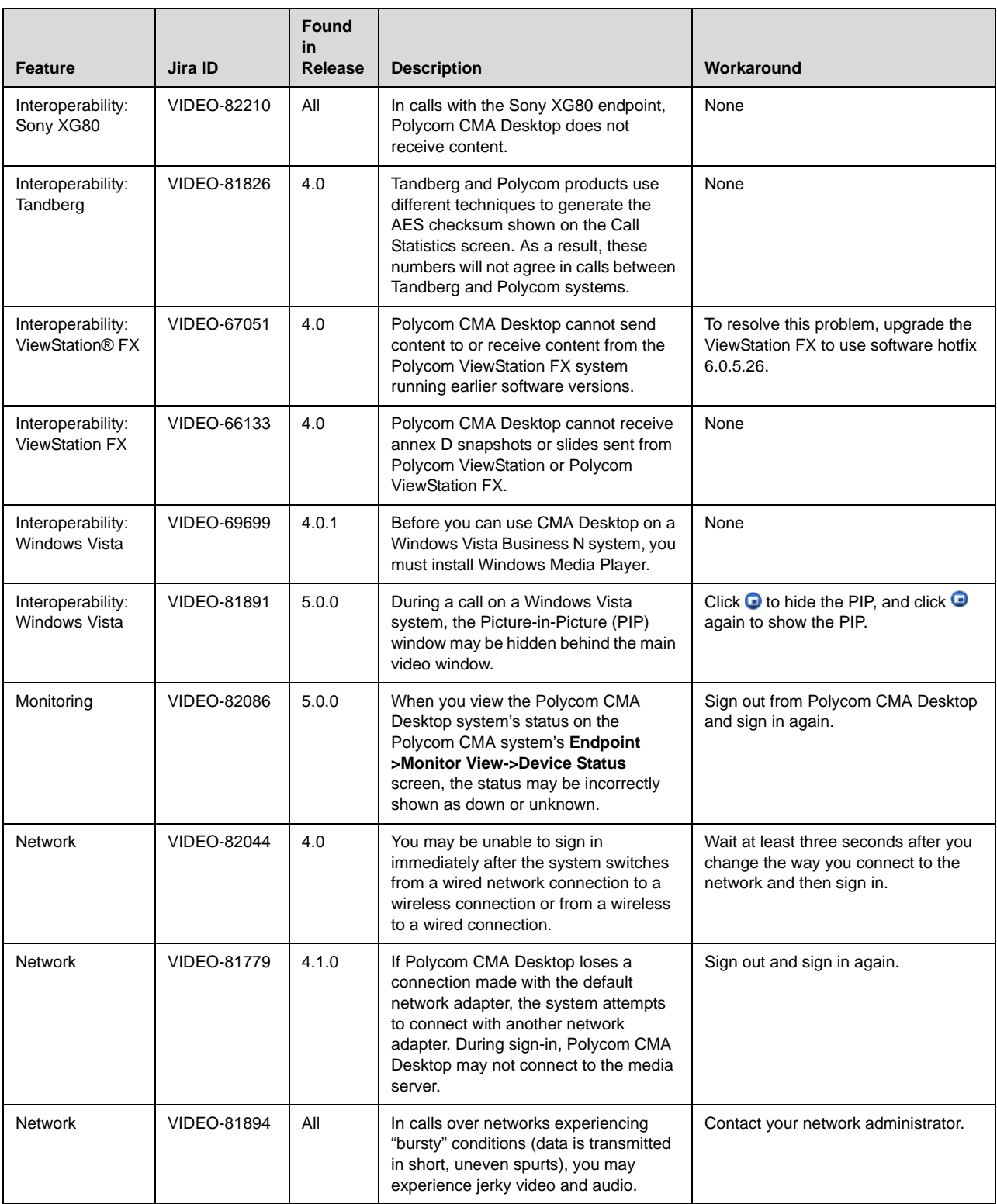

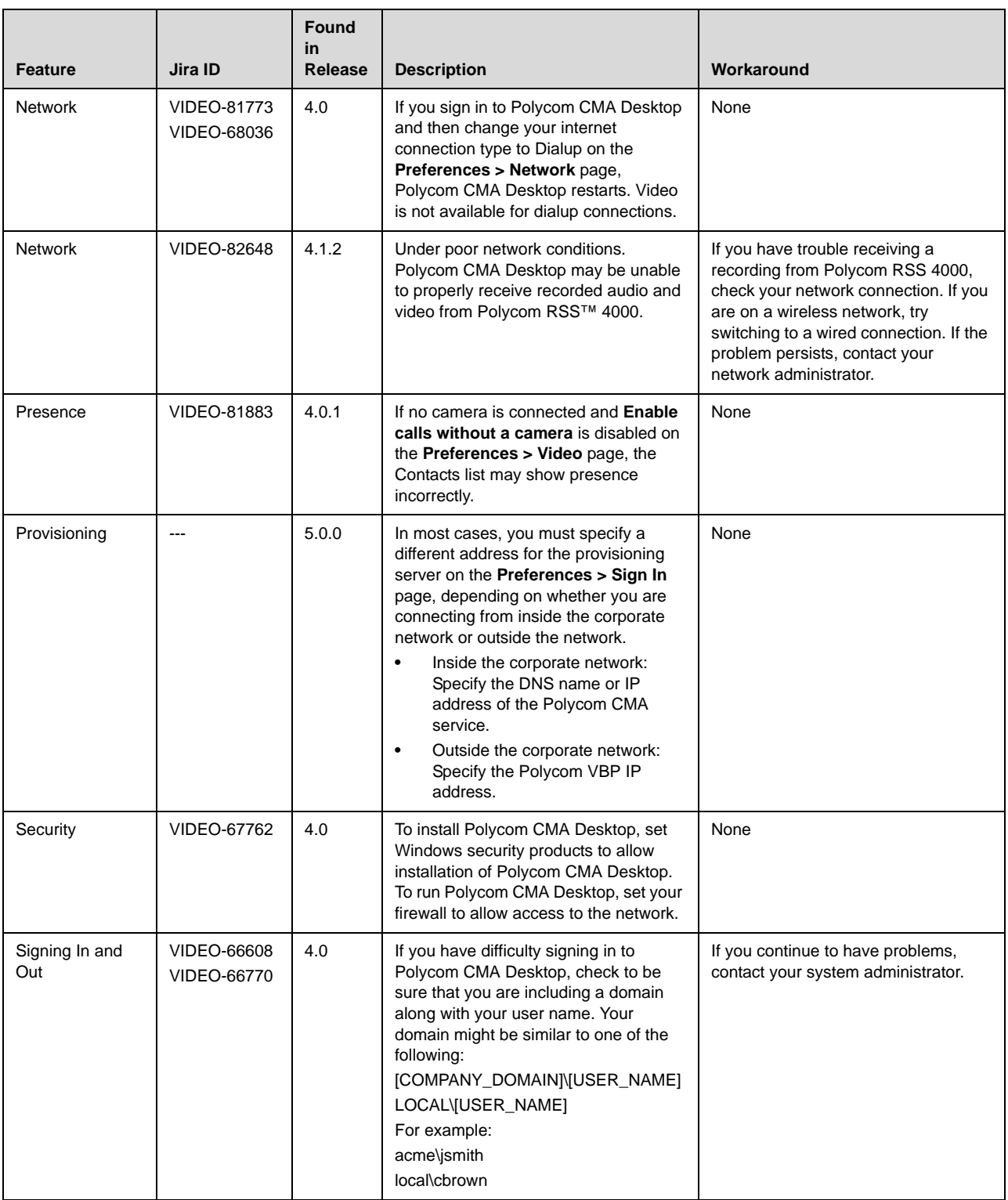

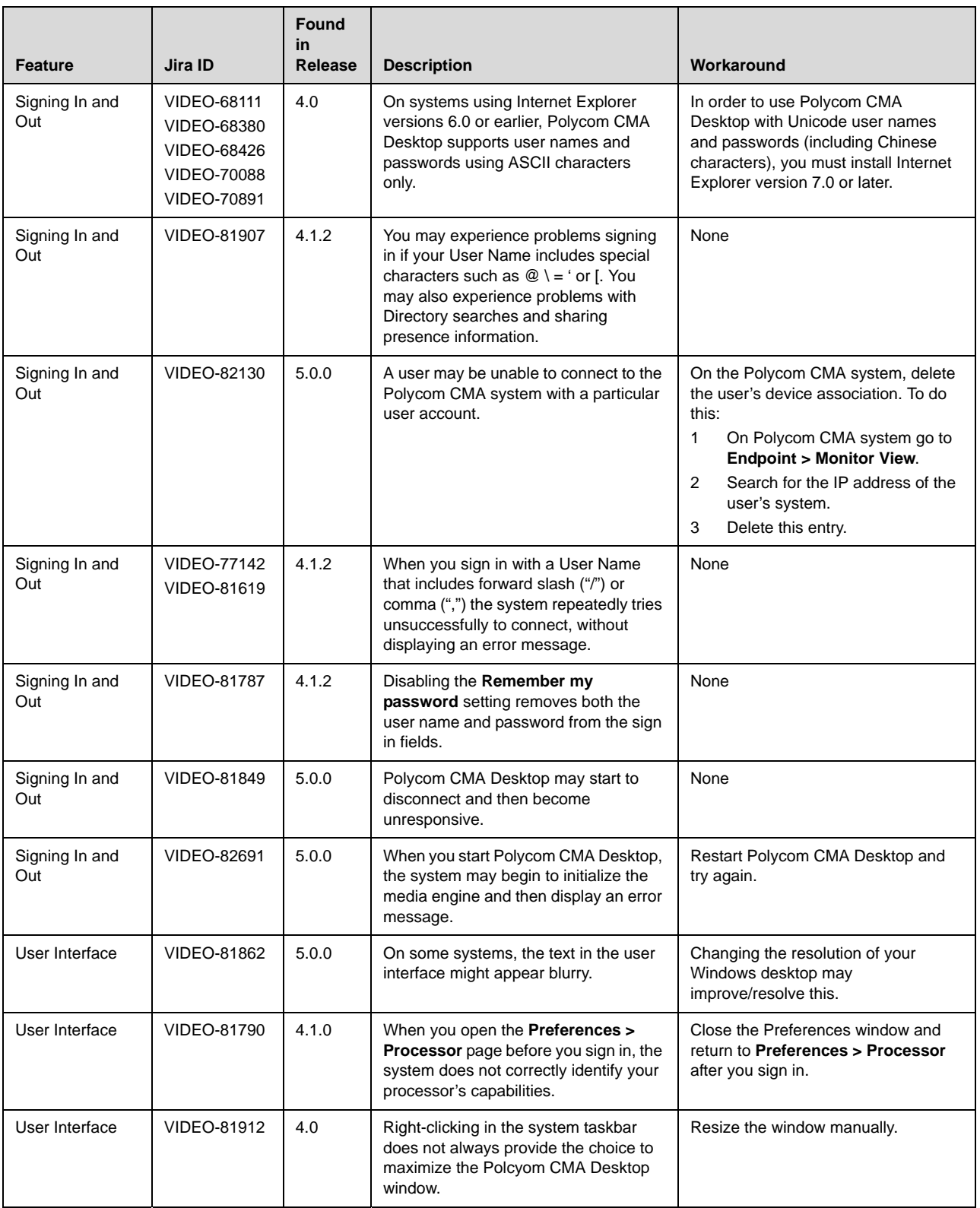

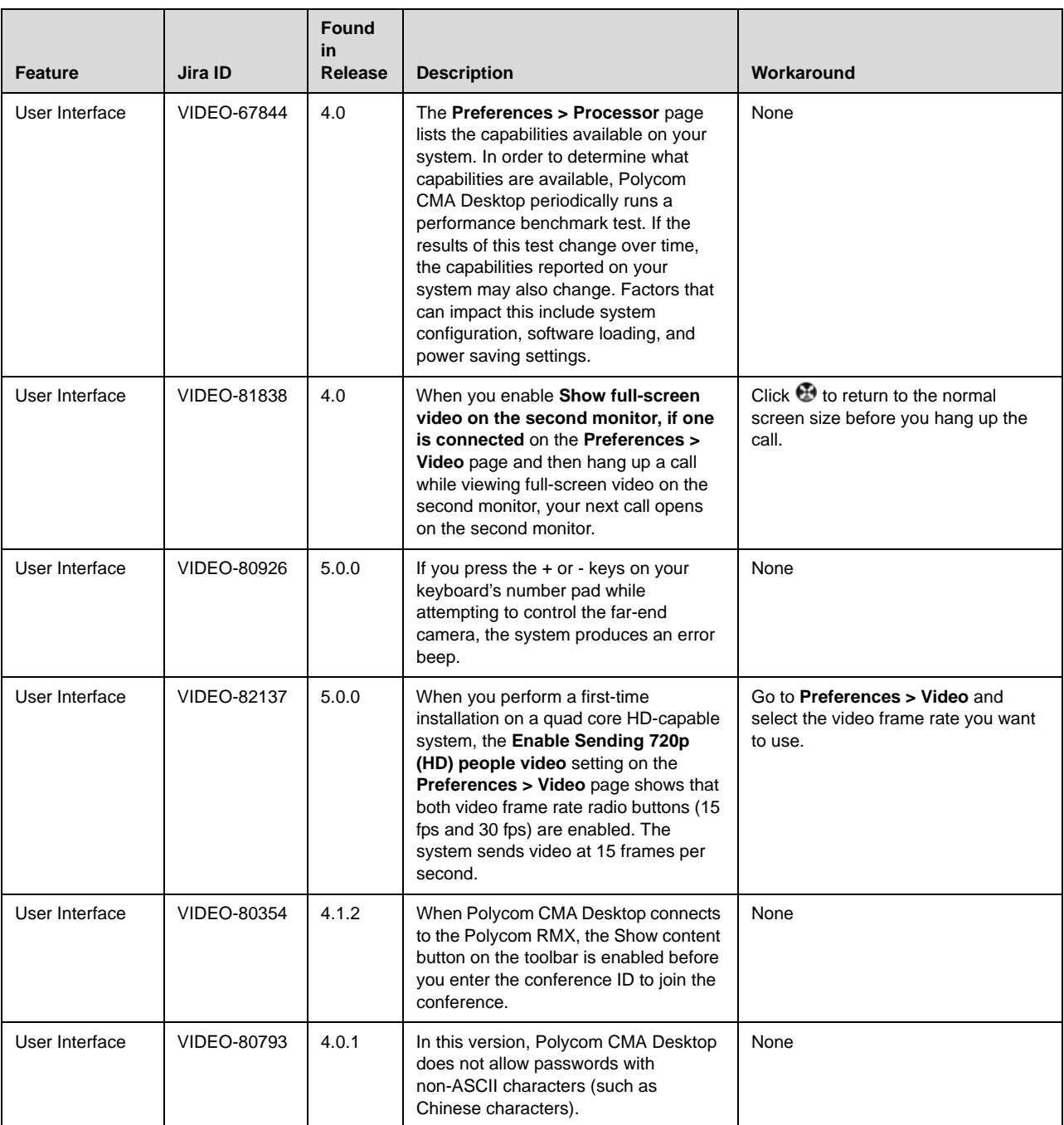

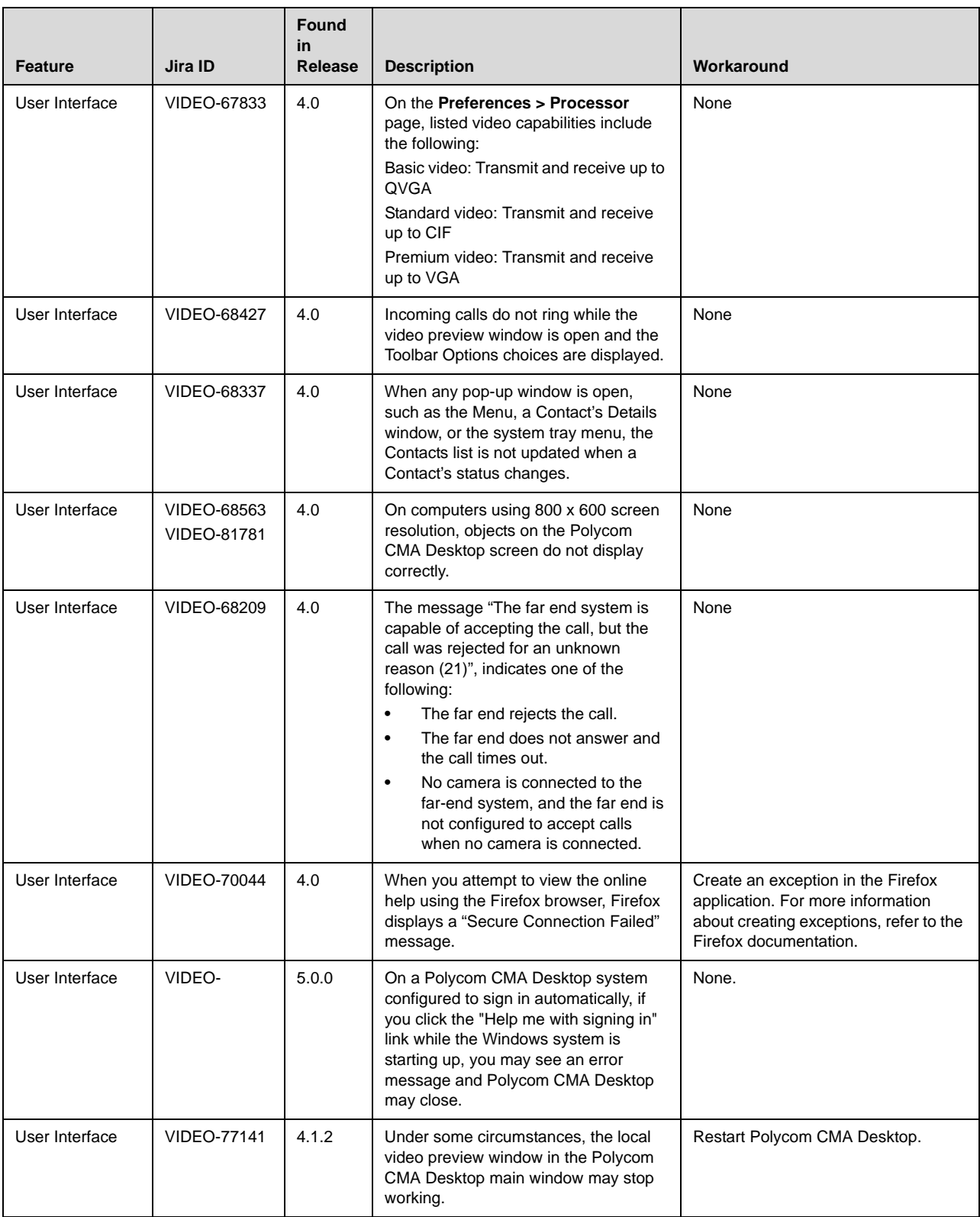

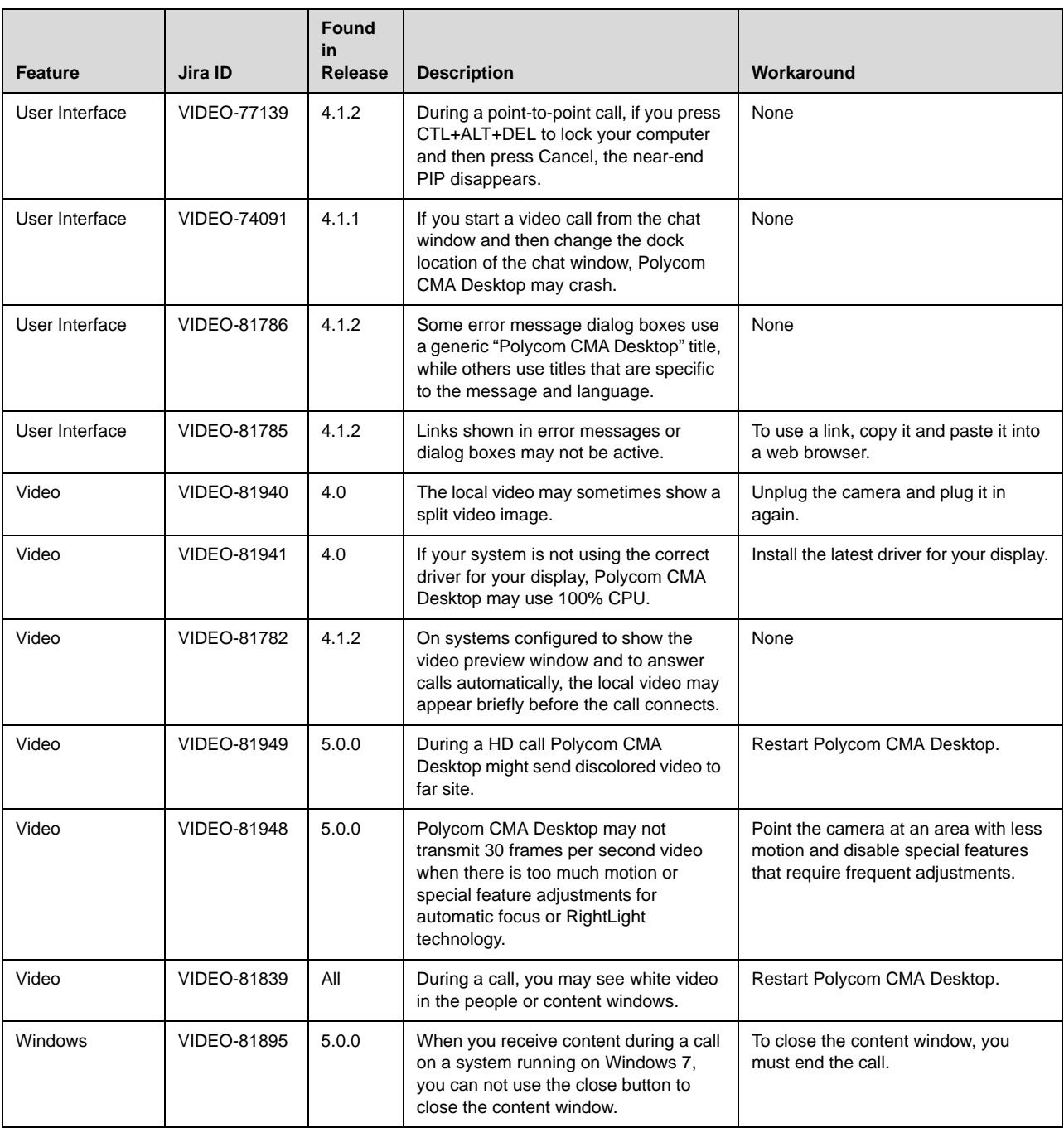

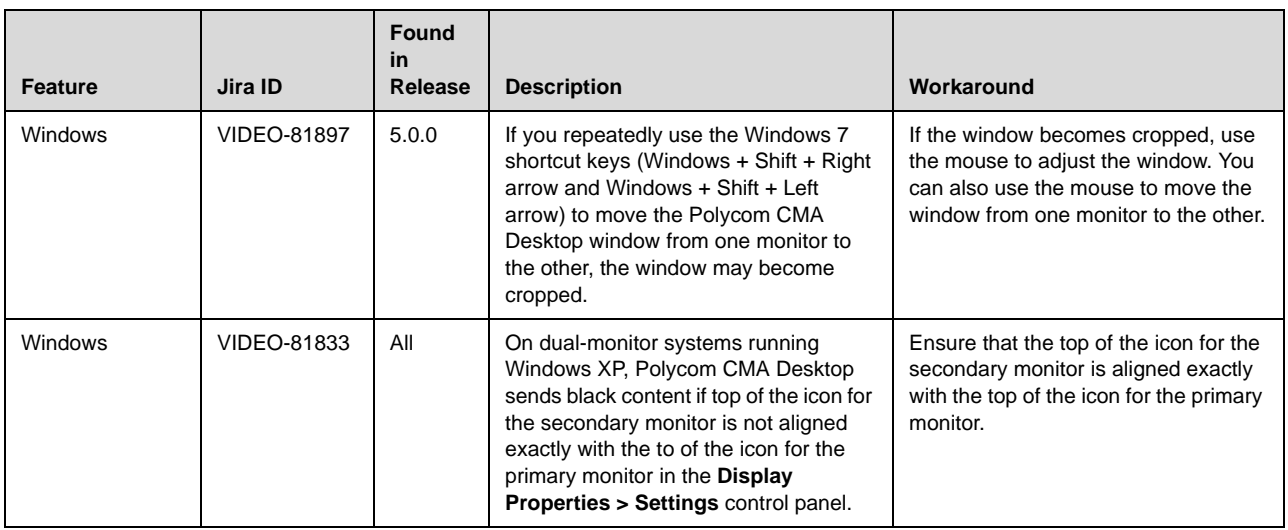

# Hardware and Software Requirements

These hardware and software requirements have been determined based on test scenarios. Your system's actual performance may vary based on software or hardware configurations.

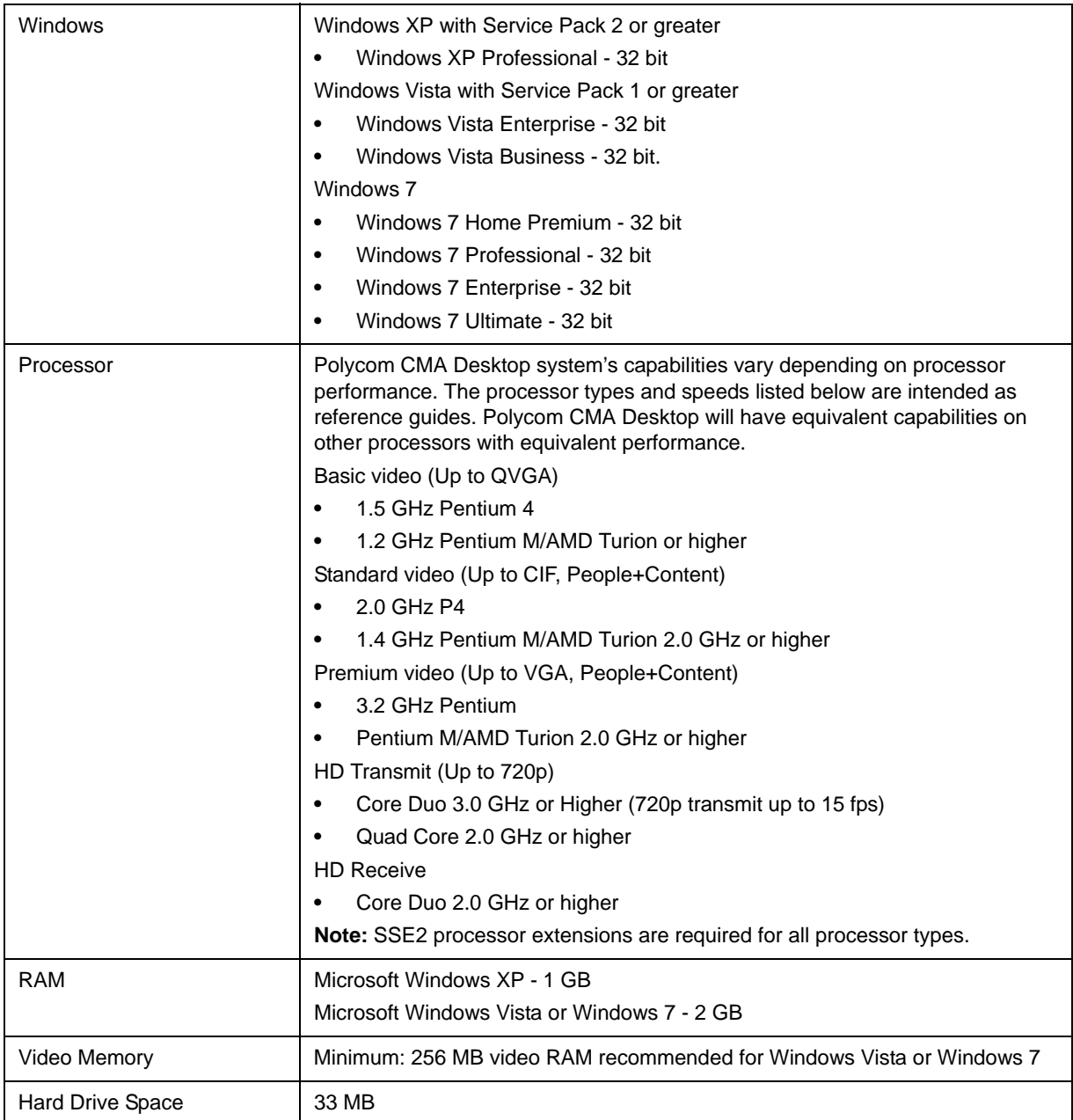

Release Notes Polycom® Converged Management Application™ (CMA™) Desktop for Windows

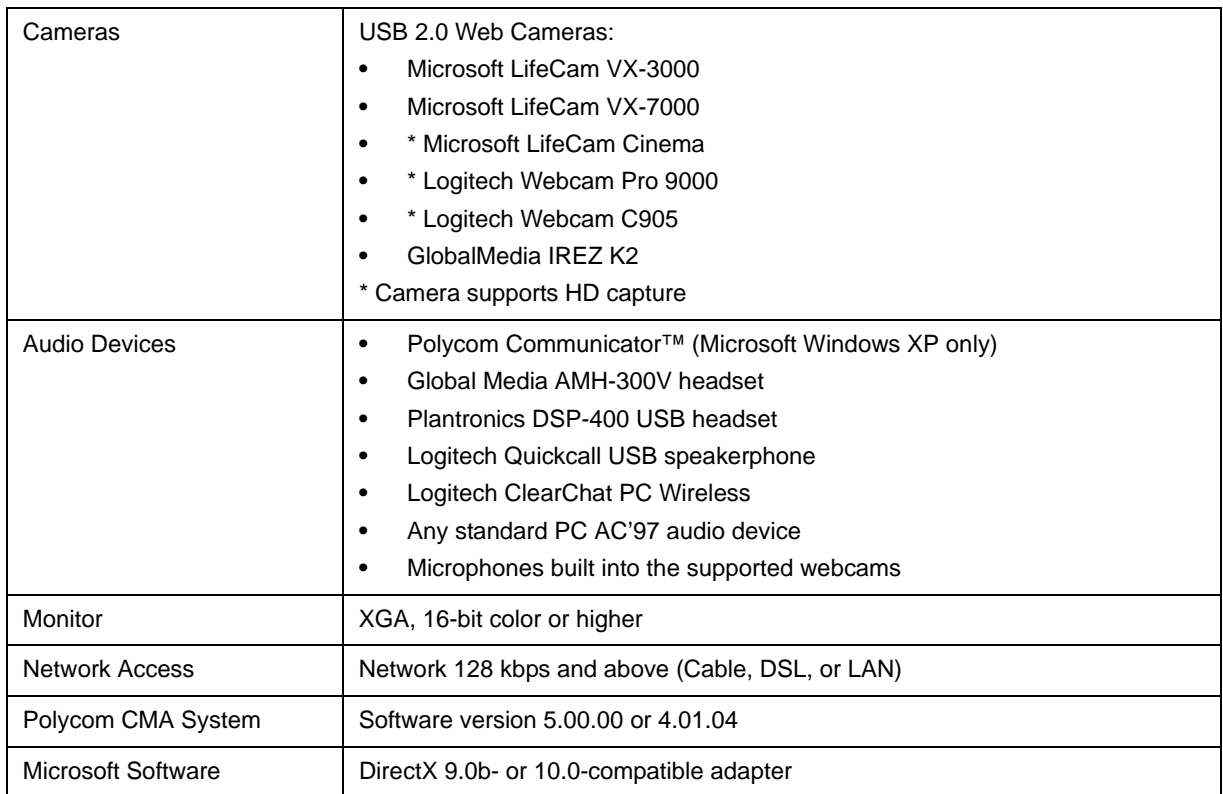

# Interoperability with Avaya Products

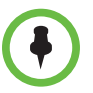

For questions and support on the Polycom - Avaya integrated solution, please contact your Avaya Authorized Service Provider.

Polycom CMA Desktop version 5.0 systems registered to a Polycom CMA management application running version 5.0 can call and receive calls from current versions of Avaya one-X Communicator H.323 Video soft clients (R5.2 and R6.0) on Communication Manager R5.2.1 and R6.0.

# Supported Protocols, Algorithms, and Ports Protocols

This version of Polycom CMA Desktop supports the following protocols:

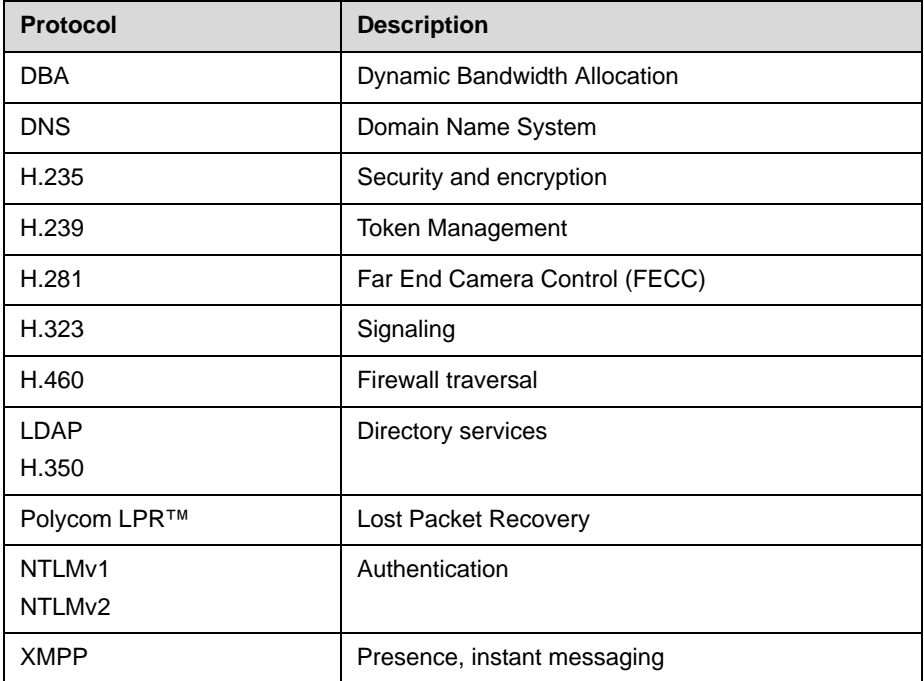

## Video Resolutions

This version of CMA Desktop supports following the resolutions for People video:

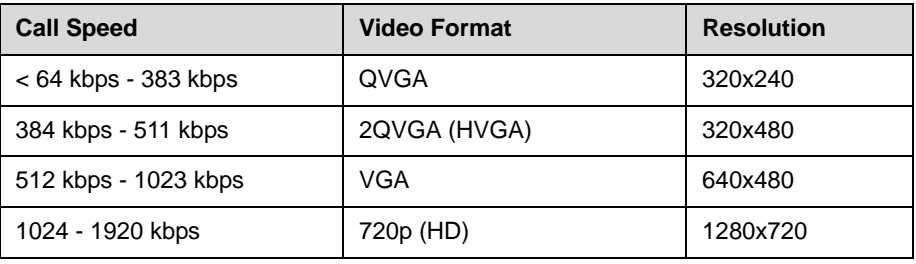

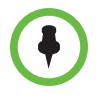

Actual transmitted video resolution is determined by several factors, such as camera capability, computer performance, network conditions, the far-end system's capabilities, and whether content is being sent or received.

# **Algorithms**

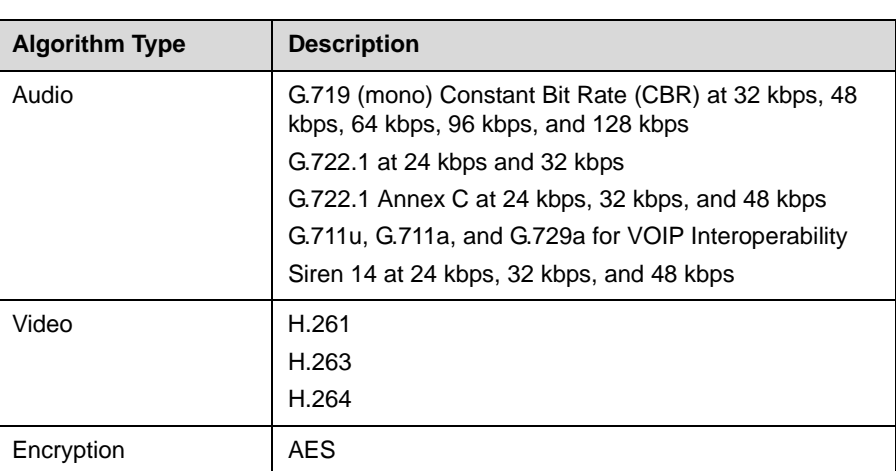

This version of CMA Desktop supports the following algorithms:

## Inbound and Outbound Ports

This version of CMA Desktop uses the following inbound and outbound ports:

## Inbound Ports

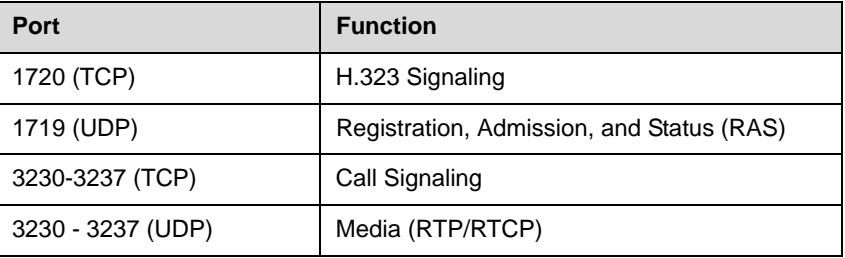

## Outbound Ports

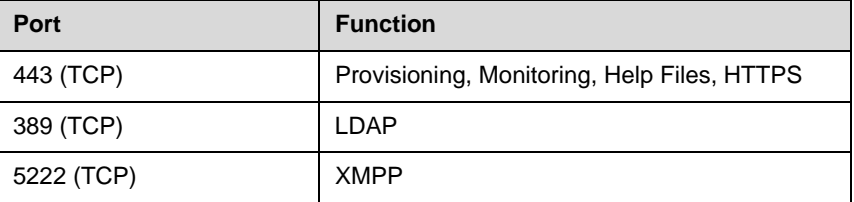

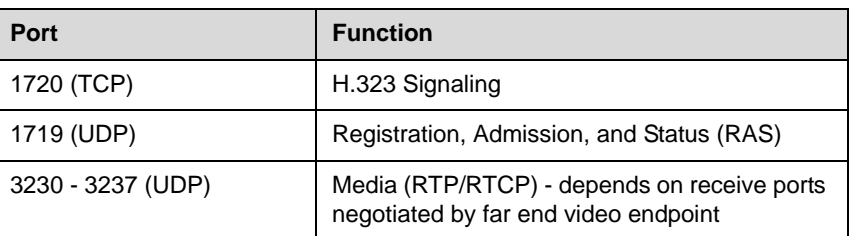

# Improving Video Quality

### Factors Affecting Video Quality

A number of factors can affect video quality, including the quality and design of your camera, your camera settings, your video window size, and lighting conditions. If your video preview shows reduced quality in your local video, be sure to address these problems, if possible. Any deficiencies you see locally may be magnified when the video is sent to the far end. Video problems may be more obvious when the video is expanded to fill the full screen.

### Troubleshooting Video Problems

#### Problems with Video Quality

If you're experiencing problems with your local video, try the following:

- **•** If you are using CMA Desktop on a laptop, ensure that the laptop is connected to a power source. Running on battery power can reduce the laptop's performance, resulting in poor video quality or no video.
- **•** Ensure that your camera is connected to a USB port on your computer and not to a USB hub connected to the computer.
- **•** Check your camera drivers.
	- **—** Ensure that you are using the latest software drivers for your camera. Refer to the camera manufacturer's web site for more information.
	- **—** Using the operating system's default camera drivers with your camera may result in problems with the video. To avoid this problem, install the latest drivers provided by your camera's manufacturer.
- **•** Check your video card.
	- **—** Ensure that your system is using the most up-to-date drivers for your video card. To obtain the latest drivers, go to the manufacturer's web site. Note that using the Microsoft Update utility may not always provide the latest drivers.
- **—** If you are using Windows Vista or Windows 7, verify that your system has at least 256 MB of video memory.
- **•** Check your camera configuration.
	- **—** Polycom CMA Desktop transmits video at the frame rate that it receives from the camera. Several factors affect the frame rate transmitted by a camera, including camera settings and lighting. Consult the camera's documentation for information about adjusting the camera's settings.
	- **—** Turn off special camera features that require extra image processing. These features might include automatic focus or automatic adjustments for local lighting conditions.
- **•** Check your Windows Vista settings.
	- **—** Turn off Windows Vista Aero and use the basic user experience instead. To do this:
		- 1. Right-click your Windows desktop and choose **Personalize > Window Color and Appearance**.
		- 2. Click **Open classic appearance properties for more color options**.
		- 3. In the Color Scheme table, select **Windows Vista Basic**.
	- **—** Adjust your power management settings to use **High performance** as your power plan. See [Setting Your Windows Power Settings](#page-1-0) earlier in this document.
- **•** Try setting Polycom CMA Desktop to allocate system resources for best performance.
	- 1. Start Polycom CMA Desktop, and go to **Preferences > Processor**.
	- 2. In the **Allocate system resources for best performance** field, choose **Polycom CMA Desktop**.
- **•** Try enabling hardware acceleration. To do this, follow these steps:
	- 1. Start Polycom CMA Desktop, and go to **Preferences > Video**.
	- 2. Enable **Use DirectX hardware acceleration**.
	- 3. Exit from the Polycom CMA Desktop application, and then restart it.

Note that hardware acceleration does not take effect until you restart the Polycom CMA Desktop application.

**•** If you are using a wireless LAN connection, try using a wired LAN connection.

#### Problems with Black Video

If you are receiving black people video or black content, you may need to add Polycom CMA Desktop to your Windows firewall exception list.

- 1. From the Windows desktop, click **Start** and choose **Control Panel > Windows Firewall**.
- 2. On the Exceptions tab, click **Add Program**.
- 3. Browse to c:\Program Files\Polycom\Polycom CMA Desktop\vvsys.exe and click **Open**.
- 4. Browse to c:\Program Files\Polycom\Polycom CMA Desktop\Polycom CMA Desktop.exe and click **Open**.

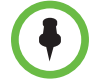

If you are using a third-party personal firewall on your computer, you may need to follow similar steps with that software. Consult your firewall documentation for more information.

# Improving Audio Quality

### Factors Affecting Audio Quality

Polycom CMA Desktop uses the built-in Polycom echo canceller which automatically adjusts the audio to prevent the sound of far-end voices from being sent back to the far end.

A number of factors can affect audio quality including the volume of the system, the sensitivity of the microphone, the acoustic qualities of the room, and the acoustic qualities of any audio devices that combine microphone and speakers.

### Troubleshooting Audio Problems

- **•** [For best audio echo cancelation performance, all audio signal processing](https://jira.polycom.com:8443/browse/VIDEO-76624)  [should be disabled. If you are experiencing audio issues, please make sure](https://jira.polycom.com:8443/browse/VIDEO-76624)  audio pr[ocessing software provided by your computer manufacturer is](https://jira.polycom.com:8443/browse/VIDEO-76624)  [disabled.](https://jira.polycom.com:8443/browse/VIDEO-76624)
- **•** If you use a separate microphone, ensure that it is connected to a USB port on your computer and not to a USB hub connected to the computer.
- **•** For best microphone performance, place the microphone at a distance [from the person who is speaking. Speaking too close to the microphone](https://jira.polycom.com:8443/browse/VIDEO-76344)  can cause poor audio quality.
- **•** If you are using a wireless LAN connection, try using a wired LAN connection.

#### Problems with Echo

If the far end hears echo, try these steps:

**•** Check your audio device's echo cancellation settings.

If your audio device provides its own echo cancellation, be sure to enable it. Refer to the documentation you received with your device.

**•** Check your volume.

For most effective echo cancellation, reduce the volume on your system's speakers, and then adjust the sound using the Polycom CMA Desktop volume controls.

**•** Place the microphone and speakers as far apart as possible.

If you use a laptop's integrated speakers with the laptop's integrated microphone or with a webcam's microphone, connect external speakers to allow you to increase the distance between the microphone and speakers.

**•** If you still experience echo, use earphones instead of speakers. You can also use a headset instead of a microphone and speakers.

#### Problems with No Audio

If you are not receiving audio, you may need to add Polycom CMA Desktop to your Windows firewall exception list.

- 1 From the Windows desktop, click **Start** and choose **Control Panel > Windows Firewall**.
- 2 On the Exceptions tab, click **Add Program**.
- **3** Browse to c:\Program Files\Polycom\Polycom CMA Desktop\vvsys.exe and click **Open**.
- 4 Browse to c:\Program Files\Polycom\Polycom CMA Desktop\Polycom CMA Desktop.exe and click **Open**.

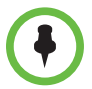

If you are using a third-party personal firewall on your computer, you may need to follow similar steps with that software. Consult your firewall documentation for more information.

## <span id="page-34-0"></span>Collecting Diagnostic Information

If you need to report a problem, you may be asked to supply information about your system. The Sendlog Utility automatically creates a zipped file containing information about the system and the Polycom CMA Desktop log file. You can choose to save the file or email it directly from the Notification Log utility.

#### To collect Polycom CMA Desktop Diagnostics:

- 1 From the main window, click **Menu** and choose **Preferences > Diagnostics > Notification Log**.
- 2 Click **Collect CMAD Diagnostics**.
- **3** Specify the information to include in the zipped file, and add a description of the problem.
- 4 Do one of the following:
	- **—** Click **Save CMAD Logs** and specify where you want to save the zipped file.
	- **—** Click **Send CMAD Logs** to open an email message with the zipped file attached.

## Related Documentation

For more information, see the *Release Notes for Polycom Converged Management Application 5000*[, available at w](http://www.polycom.com)ww.polycom.com.

# Copyright Information

© 2010 Polycom, Inc. All rights reserved.

No part of this document may be reproduced or transmitted in any form or by any means, electronic or mechanical, for any purpose, without the express written permission of Polycom, Inc.

Polycom, Inc. retains title to, and ownership of, all proprietary rights with respect to the software contained within its products. The software is protected by United States copyright laws and international treaty provision.

This software is based in part on the work of the Independent JPEG Group.

## **Disclaimer**

This software is provided 'as is' with no explicit or implied warranties in respect of its properties, including, but not limited to, correctness and fitness for purpose.

## Trademark Information

POLYCOM®, the Polycom "Triangles" logo and the names and marks associated with Polycom's products are trademarks and/or service marks of Polycom, Inc. and are registered and/or common law marks in the United States and various other countries. All other trademarks are property of their respective owners. No portion hereof may be reproduced or transmitted in any form or by any means, for any purpose other than the recipient's personal use, without the express written permission of Polycom.